# **Creación de horarios en masa**

En el ámbito de los museos que gestionan un gran número de asistencias en cortas franjas horarias, por ejemplo horarios de entrada cada 5 minutos, es indispensable poder crear de manera rápida un número considerable de horarios, ya sea para las visitas o para los pases con fecha y hora. Estas dos familias de producto se beneficiarán de mejoras ergonómicas y de optimización para mejorar la gestión de tales cantidades de datos. Es importante tener en cuenta que estas mejoras también facilitan el proceso de creación y modificación de horarios para los casos con menos asistencia.

## Visitas

### **Creación de horarios**

La parte de la pantalla «calendario» de visitas que permite crear los horarios se ha rediseñado para simplificar el trabajo de los operadores. Permite definir una serie de horarios como por ejemplo «10:00» y después elegir para qué días de la semana se aplicará..

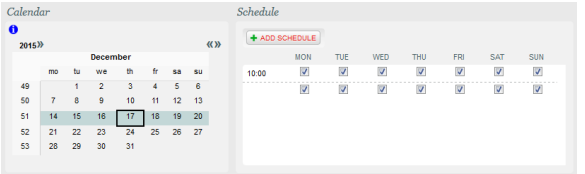

Se incorpora una ayuda para la creación de horarios a través del botón "Añadir horarios" para crear fácilmente horarios en masa.

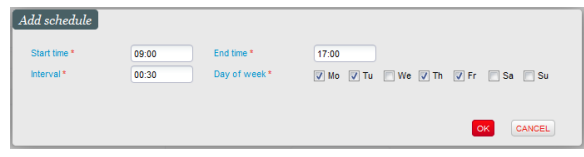

## **Validación**

En la pantalla de validación de una visita, el proceso de validación se ha rectificado para que se pueda validar una visita con un notable número de horarios. A través de un batch se ha desacoplado la pantalla de usuario del proceso de validación que, en algunos casos extremos, puede tardar bastante. Se ha agregado una columna, «Estado del batch», para acceder a los detalles de la ejecución del batch.

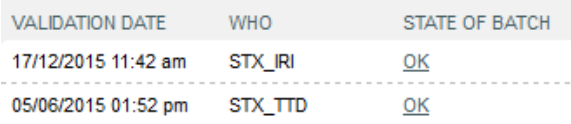

# Pases con fecha y hora

### **Creación de horarios para un área de visita**

La pantalla de creación de horarios de un área de visita se ha perfeccionado con los campos opcionales «Hora de finalización» e «Intervalo». Aquí no simplemente creará horarios sobre una tabla de fechas ( por ejemplo: todos los lunes a las 10:00 desde el 10 hasta el 24 de enero), sino que también podrá crear diferentes horarios por día sobre la misma tabla. Por ejemplo: cada hora entre las 10:00 y las 17: 00 todos los lunes desde el 10 hasta el 24 de enero.

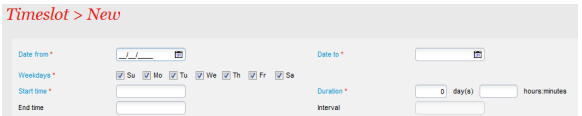

## **Lista de los horarios de un área de visitas**

Naturalmente, una vez que hemos creado un número considerable de horarios, también es necesario poder consultarlos y, llegado el caso, poder modificarlos. La lista de los horarios de un área se ha ajustado para ello. Hemos desarrollado una paginación especial para que sean coherentes los sub-totales de «cupos» o «pases» en función de la selección de visualización. Efectivamente, no se trata de una paginación clásica con un límite fijo (200, por ejemplo) sino que puede ser «diaria», «mensual» o «anual» en función de la cantidad de datos que quiera visualizar. De esta manera, la visualización ya sea por día, mes o año, el «date-picker» (selector de fecha) y las flechas de navegación permiten cambiar la fecha, es decir, la página.

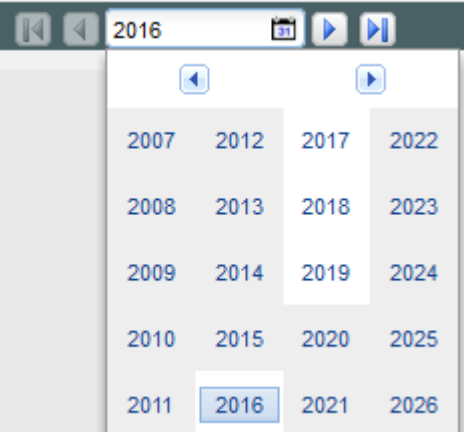

Es importante considerar que el nivel de paginación (día, mes y año) se hace de la misma forma que para los valores por defecto de los filtros «fecha desde» y «fecha hasta» y que, si la cantidad de datos de un año es demasiado elevada, el sistema reducirá a mensual la visualización y, si es necesario, seguidamente a día.

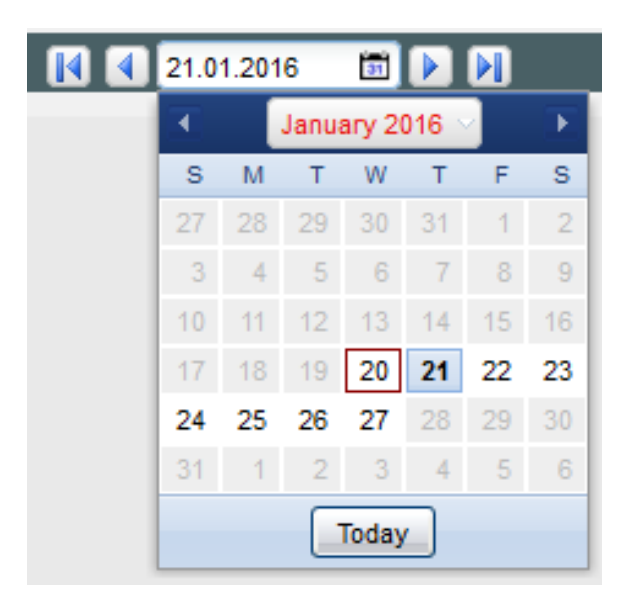

Para completar la paginación, se han implementado seis nuevas acciones con las que no necesita seleccionar todos los elementos de las páginas de la lista: «Eliminar todo», «Poner en funcionamiento todo», «Suspender todo», «Modificar todo», «Modificar la cuota de todo» y «Transferir el cupo de todo».

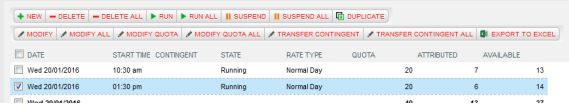

## **Lista de los horarios de un pase con fecha y hora**

La lista de los horarios para un pase con fecha y hora también se ha adecuado con una paginación (clásica) y se han integrado los botones de «Asociar todo», «Desasociar todo» y «Cambiar el límite de todo» que permiten aplicar una acción sobre todos los elementos de todas las páginas de la lista sin tener que seleccionarlos.